# The Power of PowerLink Part 1

Reviewing the Features and Functions of PowerLink Jim Simunek, Senior Business Consultant Jim.Simunek@Cistech.net

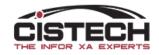

### Overview of the Power of PowerLink Part 1

- Security Settings
- Main PowerLink cards
- PowerLink Preferences
- Lists
  - Tool bars
  - Views
  - Subsets
  - Sorts
  - Setting Favorites
- Templates
- Object Preferences
- Shortcut (Control) Keys

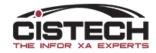

# Security

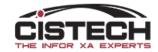

## Security options in PowerLink

| 토트 Item Warehouse Card |           |   |            |
|------------------------|-----------|---|------------|
| Name                   | Domain    |   | Security   |
| (temporary)            | *# Public | ~ | (none) 🗸 🗉 |
| Card properties        |           |   |            |

- All views, subsets, sorts, cards, card files, templates have 3 security options
  - PUBLIC
    - Available to anyone in the company
  - PRIVATE
    - Only available to the person who created the option
  - PUBLIC BUT SECURE
    - The option (view, card, etc.) is flagged as 'Public' but a security group is added in the 'Security' field
    - IT will need to create the group and add users to it.
    - Only people in the group will be able to see/use the option

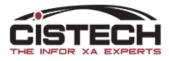

# Main Card File

Understanding the options available for the main card file

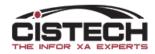

### General information

- When you double click to open PowerLink and log in, the main card file and active card displayed is determined by your System Preference settings
  - HINT: Create different card files for different departments
- The icons on the cards are referred to as 'Objects'
  - These can be XA files, Workbenches or Workspaces
- IT can use Enterprise Integrator to create new objects over both XA files and non-XA files (access data files, user created files, etc.)

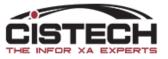

| CISTECH DEFA  | NULT V                       |           |                   |                |          |                        |                 |                                                        |     |   |
|---------------|------------------------------|-----------|-------------------|----------------|----------|------------------------|-----------------|--------------------------------------------------------|-----|---|
| Warehouses    | 🔊<br>Warehouse li            | tems Iten | <b>Varehouses</b> | Item Locations | Discrete | <b>S</b><br>Inventory  | Inventory Count | AM Plus<br>Customer <u>S</u> ervio                     | ce  |   |
|               | Locations                    |           |                   |                |          | Transaction<br>History | Groups          | Materials                                              |     |   |
| Inventory Sta | فی<br>tuses Transad<br>Reaso | ction Tra | Insaction Code    |                |          |                        |                 | F <u>i</u> nance<br>Procurement                        |     |   |
|               | Reaso                        | ins L     | Descriptions      |                |          |                        |                 | Environment<br>Integrator                              |     |   |
|               |                              |           |                   |                |          |                        |                 | RF Physical Invo<br>RF Pick/Pack/S<br>Product Structur | hip | _ |
|               |                              |           |                   |                |          |                        |                 |                                                        |     |   |
|               |                              |           |                   |                |          |                        |                 |                                                        |     |   |
|               |                              |           |                   |                |          |                        |                 |                                                        |     |   |
|               |                              |           |                   |                |          |                        |                 |                                                        |     |   |
|               |                              |           |                   |                |          |                        |                 |                                                        |     |   |

Card

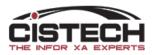

#### Alternate Card File for PowerLink

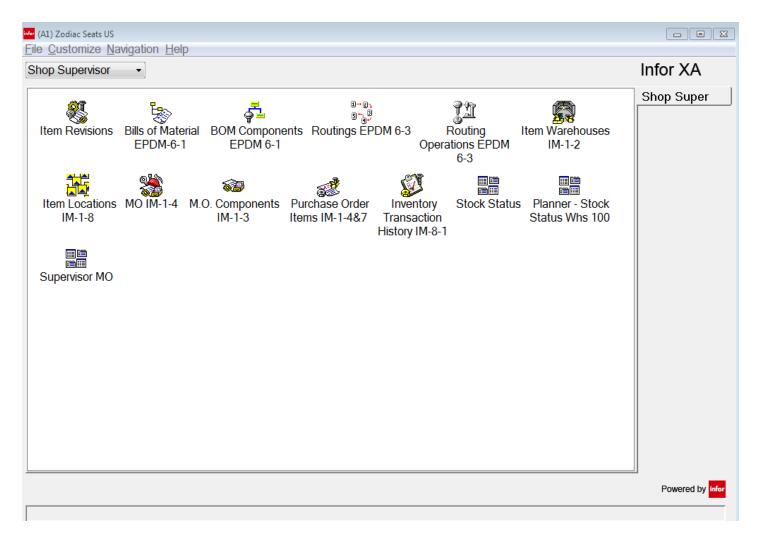

- Shop Supervisors worked only in green screen
- To help them transition, I created a single card with the objects to replace the inquiries they used in green screen
- Set the label of the object to include the green screen 'path'
- Added Workbenches to allow them to use a 'Dashboard-like' set of windows to facilitate inquiry
- Used System Preferences to make this the Shop Floor Supervisor's default card file & card

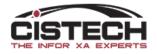

#### Setting Application Preferences

| <sup>infor</sup> (IP) Applicat                                | tion Prefe           | erences |         | ×                |  |
|---------------------------------------------------------------|----------------------|---------|---------|------------------|--|
| Message dialog<br>Application                                 | s options<br>Main Bi | rowser  | Miscell | aneous           |  |
| Font<br>Default small font<br>Default large font<br>User font |                      |         |         |                  |  |
| User font: Micr<br>Local print font<br>Bluetooth devic        | : Courier            |         |         | Select<br>Select |  |
| No device                                                     | .c                   |         | $\sim$  | Discover         |  |
|                                                               |                      |         |         |                  |  |
| Continue                                                      | Cancel               | Help    |         |                  |  |

- Access Preferences from the 'Customize' pull down menu
- 'Application' card defines font
  - Small is the installed default font
- Use the 'User Font' option to set unique font size, bold, *italics*, etc.
  - HINT: Make the test environment font different from the live environment so that it's clear which environment you're in

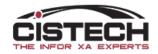

#### Setting application Preferences

| <sup>infor</sup> (IP) Applica | ation Preference | S             | ×      |
|-------------------------------|------------------|---------------|--------|
| Message dialo                 | gs options       |               |        |
| Application                   | Main Browser     | Miscellaneous |        |
| Initial card file             |                  |               |        |
| CISTECH DE                    | FAULT            |               | $\sim$ |
| Initial card                  |                  |               |        |
| (public prefere               | ence)            |               | $\sim$ |
| Tab style                     |                  |               |        |
| Tabs on right                 |                  |               | $\sim$ |
|                               |                  |               |        |
| Continue                      | Cancel Hel       | р             |        |

#### • Main Browser Preferences

- 'Initial Card File' defines the card file that will be displayed when signing on
- 'Initial Card' sets the active card
  - HINT: This won't work if you set a tabbed card as the Initial card
  - In a previous slide, the 'Materials' card was identified as a tabbed card. This would NOT be set as the initial card, instead set:
    - Inventory
    - Shipping
    - Receiving
    - As the initial card
- 'Tab Style' determines where the tabs are for the main PowerLink card file only

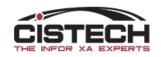

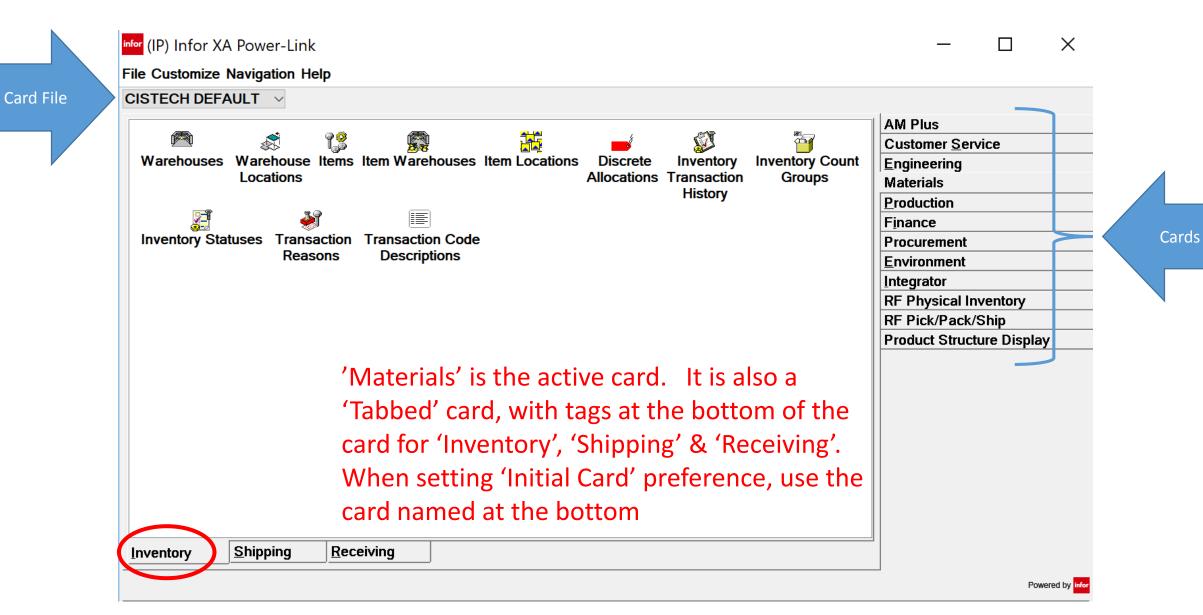

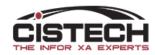

#### Setting application Preferences

| <sup>infor</sup> (IP) Applica                        | ation Preferences                                     |               |             |                          |                                                               | Х            |
|------------------------------------------------------|-------------------------------------------------------|---------------|-------------|--------------------------|---------------------------------------------------------------|--------------|
| Application                                          | Main Browser                                          | Miscellaneous | Message dia | logs options             |                                                               |              |
|                                                      | tion style Left to rint                               |               | ~           |                          | (system default)<br>n (system default)<br>on (system default) | ><br>><br>>  |
| Navigation                                           | last occurrence of                                    | same browser  |             | Power Expand le<br>(all) | vels                                                          | $\checkmark$ |
| History<br>Limit card attr<br>Export                 | Limit card attribute maintenance history to 5 entries |               |             |                          |                                                               |              |
| Limit clipboard export to first 9999999 K characters |                                                       |               |             |                          |                                                               |              |
| Continue                                             | Cancel                                                | Help          |             |                          |                                                               |              |

- 'Tab Style' determines where the tabs are for any card file that is opened by double clicking on a line in a list (i.e. every other file in PowerLink)
- Suppress tab for single-card card file
- 'Export' controls the size of the clipboard when exporting data from PowerLink to paste in another application (i.e. Excel)
- 'Open Actions' determine what happens when you double click on a line in a list
  - Open in inquiry mode
  - Open in change mode, etc.
- Power Expand
  - Used for 'explosion' cards such as an indented BOM to open the card fully exploded

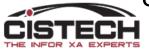

### Setting application Preferences

| infor (IP) Appli        | infor (IP) Application Preferences X                                                                        |                      |                         |  |  |  |  |
|-------------------------|----------------------------------------------------------------------------------------------------|----------------------|-------------------------|--|--|--|--|
| Application             | Main Browser                                                                                                | Miscellaneous        | Message dialogs options |  |  |  |  |
| Information<br>Reactiva | -                                                                                                    | again' option for al | information dialogs     |  |  |  |  |
|                         | Confirmation dialogs<br>Reactivate 'Do not show this again' option for selected confirmation dialogs Select |                      |                         |  |  |  |  |
|                         |                                                                                                    |                      |                         |  |  |  |  |
|                         |                                                                                                    |                      |                         |  |  |  |  |
|                         |                                                                                                    |                      |                         |  |  |  |  |
| Continue                | Cancel                                                                                                    | Help                 |                         |  |  |  |  |

- Message dialog options
- Allows the user to activate the 'Do not show this again' option for information and confirmation windows that open

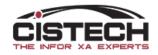

# Lists

Double clicking on an object will open a list of records.

This section will explain the options in a list: view, subset, sort & tool bar

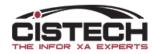

#### List

- A list is made up of 3 separate elements:
  - VIEW
    - Defines the colums that will be displayed across the list
    - The view that's used will be the basis for the temporary card that a 'Quick Change' Action will build
  - SUBSET
    - A subset works like a filter in Excel or a 'select records' statement in a query to limit the rows of information displayed
  - SORT
    - The sort defines how the records in the subset are sorted
    - If using the 'Locate' button (or 'Ctrl + F' or 'Ctrl + L') to jump to a specific record, the fields used for the sort will be the fields display in the Locate window
- There is no 'linkage' between view & subset. You can use any view with any subset

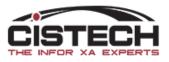

### Sample List

|       |                                   |            | Subs               | ets                  | Tool Bar       | Buttons       |           |          |           |               |   |
|-------|-----------------------------------|------------|--------------------|----------------------|----------------|---------------|-----------|----------|-----------|---------------|---|
|       |                                   |            |                    |                      |                | 1             |           |          |           |               |   |
|       | <sup>infor</sup> (IP) Item Wareho | ouses      |                    |                      |                |               |           |          |           | - 🗆           | × |
|       | File Display Maintain             | Custom     | ize Naviga         | ation Help           |                |               |           |          |           |               |   |
| Views | General 🗸 Whs 1                   |            | <b>4 🖪</b> 66' 📁 🛓 | ) 🛋   D 🥖 🚈 `t 🖻   6 | 3 % 🐺 👬 👬 🖗 🙀  | 🌆 🎘 🎨 🏔 🖼 🖫   | 2 🖇 💘 🗞 🖬 | - 2      |           |               |   |
|       | 🙀 Item Warehouses                 | 5          |                    |                      |                |               |           |          |           |               |   |
|       | Item 🗠                            | Whs 🖄      | Planner            | Primary vendor       | Dflt stock loc | On-hand       | Stk UM    | On-order | Allocated | Available     |   |
|       | AABALLY                           | 1          | 0                  |                      |                | 3,963.000     | EA        |          |           | 3,963.000     |   |
|       | ABALLY                            | 1          | 0                  |                      |                | 100.000       | EA        |          |           | 100.000       |   |
|       | AFXMD                             | 1          | 0                  | 14                   |                | -1.000        |           |          |           | -1.000        |   |
|       | AFX01CL                           | 1          | 0                  |                      |                | 1.000         |           |          |           | 1.000         |   |
|       | B-AFXCL                           | 1          |                    | 14                   |                | 21.000        |           |          |           | 21.000        |   |
|       | B-AFXCLI                          | 1          |                    | 14                   |                |               | EA        |          |           |               |   |
|       | BC14N                             | 1          |                    | 14                   |                |               | EA        |          |           |               |   |
|       | BC15N                             | 1          | 0                  | 14                   |                |               | EA        |          |           |               |   |
|       | DESKTOP PC                        | 1          | 100                |                      |                |               | EA        |          |           |               |   |
|       | FFB6926                           | 1          | 0                  | 14                   |                | 21.000        |           |          |           | 21.000        |   |
|       | FFB6929                           | 1          | 0                  |                      |                | 21.000        | EA        |          |           | 21.000        |   |
|       | FHK03                             | 1          | 0                  | 14                   |                |               | EA        |          |           |               |   |
|       | FMC6701                           | 1          | 0                  |                      |                | 21.000        | EA        |          |           | 21.000        |   |
|       | FPV6701                           | 1          | 0                  | 14                   |                | 21.000        | EA        |          |           | 21.000        |   |
|       | FPV6903                           | 1          | 0                  | 14                   |                | 21.000        | EA        |          |           | 21.000        |   |
|       | I-L0102                           | 1          | 0                  |                      |                |               | EA        |          |           |               |   |
|       | IOR-100                           | 1          | 0                  |                      |                |               | EA        |          |           |               |   |
|       | MPA302                            | 1          | 0                  |                      |                | 9,999,999.999 | EA        |          |           | 9,999,999.999 |   |
|       | NI01                              | 1          | 0                  |                      |                |               | EA        |          |           |               |   |
|       | NPY8222DKSILFUM                   | 1          | 0                  |                      |                | 10.000        | LB        |          | 9.000     | 1.000         |   |
|       | QSA3                              | 1          | 0                  |                      |                |               | EA        |          |           |               |   |
|       | SLX120PWC                         | 1          | 0                  |                      | FG01           | 40.000        | EA        |          |           | 40.000        |   |
|       | SM1023                            | 1          | 0                  |                      |                |               | EA        |          |           |               |   |
|       | SN1000                            | 1          | 0                  |                      |                | 106.000       |           |          |           | 106.000       |   |
|       | TTOUTCIDE                         | I <b>a</b> | •                  |                      |                |               |           |          |           |               |   |

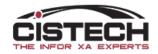

#### **Toolbar Buttons**

- **Create/Add** is the button with the blank sheet of paper •
- **Change** is the button with the pencil
- Quick Change is the button with the pencil with trailing lines
  - Quick change will build a temporary card based on the view being Ο displayed
  - Maintainable fields will be open for change Ο
  - Use the 'Auto Advance' option (lower left corner of the card) to Ο move automatically to the next item/order
  - If all items/orders have the same field being changed to the same Ο value, use a change template so you don't have to key the information into each field
- **Delete** is the button with the trash can •
- **Copy** is the button with the 2 sheets of paper with text

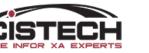

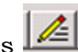

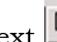

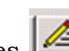

### PowerLink buttons

- **A Calendar** is available for date fields
  - You can key the date manually or select from the calendar
- **A Magnifying Glass** button will allow you to search on the field (Like using F4 or ? in green screen)
- **Right Justify** (same as using the + key/field exit in green screen)

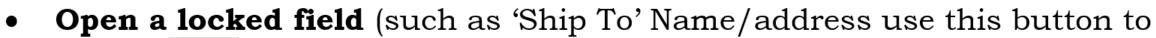

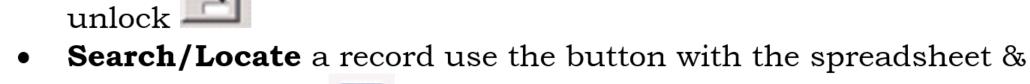

magnifying glass

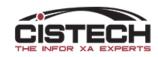

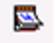

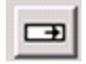

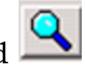

# Creating a List

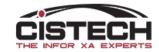

## Customizing A view

- Use the 'Customize' option from the Menu bar and select 'View'
- The view controls what information is in each column

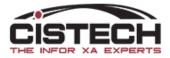

| <sup>infor</sup> (IP)                                                | Item War                                                                           | ehouse Vie     | WS      | _  |  | × |
|----------------------------------------------------------------------|------------------------------------------------------------------------------------|----------------|---------|----|--|---|
| Item                                                                 | Warehouse Views                                                                    |                |         |    |  |   |
| Desc                                                                 | cription                                                                           |                |         |    |  | - |
| # CC<br># Fo<br># Fo<br># Fo<br># EP<br># Pr<br># Pr<br># PR<br># So | OP Parms<br>OGS<br>osts<br>precast<br>eneral<br>eneral (Alt)<br>m/Whse/S<br>anning | ite<br>ad Time |         |    |  |   |
| All                                                                  | Public                                                                             | Private        | Favorit | es |  |   |
| Continue Cancel Help                                                 |                                                                                    |                |         |    |  |   |

- When creating a new view, a list of existing views will be displayed
  - Click on the 'Create' button D With an existing view highlighted and the existing view will be copied
  - NOTE: Infor ships PowerLink with their views, subsets, cards, etc. YOU SHOULD NOT CHANGE THESE since new versions can replace them and you would lose your changes! For example, single click on General then click the 'Create' button to copy general and save it with a different name
  - Double click on 'New' at the top of the list to begin a new view from scratch

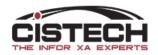

| infor (IP) Edit Item Ware<br>Item Warehouse View<br>Name                                                                                                    | house View                                                                                                    | Secu                        |          | ×  | ( |
|----------------------------------------------------------------------------------------------------|----------------------------------------------------------------------------------------------------|-----------------------------|----------|----|---|
| (temporary)                                                                                                    | <sup>1</sup> <sup>2</sup> Public                                                                                                    | √ (non                      | e)       | VE | ] |
| Presentation options                                                                                                    |                                                                                                    |                             |          |    |   |
| Scheme (none)                                                                                                    | ~                                                                                                    | · 🕰                         |          |    |   |
| Future allocation quant<br>in-transit on-hand quar<br>in-transit on-hand quar<br>incoming in-transit ota-<br>lacoming in-transit tota<br>Last date affecting qua | uantity<br>d - planning (calculated)<br>ity<br>ity (calculated)<br>itity allocated (calculated)<br>nand quantity<br>i quantity<br>ntity on hand<br>ntity on hand - planning (calcula<br>ning)<br>hand quantity | ted)                        |          | ~  |   |
| Selected attributes                                                                                                    | >                                                                                                    |                             |          |    |   |
| Description<br>Warehouse<br>Item                                                                                                    | Column heading<br>Whs<br>Item                                                                                                    | Cursor La<br>No W<br>No Ite | arehouse |    |   |
| <                                                                                                    |                                                                                                    |                             |          | >  |   |
| Save Save as                                                                                                    | s Apply Cancel                                                                                                    | Help                        |          |    |   |

- When customizing a view, the 'Available Attributes' section will show all fields from all files
- Select a field by double clicking on the field
- It will drop to the bottom of the list UNLESS you have single clicked (i.e. highlighted) a field in the 'Selected Attributes' section
  - If there is a highlighted field in Selected Attributes, PowerLink will add the new field immediately below the highlighted field
  - To UN-HIGHLIGHT a field, hold the 'Ctrl' key and single click on the

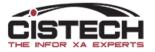

record

| <sup>infor</sup> (IP) Edit Item Warehouse V                                                                                                    | /iew                             |                                   | _          | ×           |
|----------------------------------------------------------------------------------------------------|----------------------------------|-----------------------------------|------------|-------------|
| Name<br>(temporary)<br>Presentation options                                                                                                    | Domain<br><sup>1</sup> st Public | Security                          |            | - E         |
| Scheme (none)                                                                                                    | ✓ <u>×</u>                       |                                   |            |             |
| Available attributes Restricted List           Description           + @ Item Warehouse           + @ Default stock location           + @ Item Planning           + @ Item Planning           + @ Item Revision           + @ Planner           + @ Vendor |                                  |                                   |            | 4           |
| Selected attributes                                                                                                    | Oshuma has dias                  | Ourses Labo                       |            | <br><b></b> |
| Warehouse                                                                                                    | Column heading<br>Whs<br>Item    | Cursor Labe<br>No Ware<br>No Item | l<br>house |             |
| <                                                                                                    |                                  |                                   |            | >           |
| Save Save as                                                                                                    | Apply Cancel He                  | elp                               |            |             |

- If you want to select the file that they field comes from, click on the 'By Object' tab
- Click on the + sign to the left of the file name and only the fields from that file will be displayed

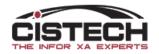

| l |                                                                                                    |                                           |                                |                                                                                                    |  |  |
|---|----------------------------------------------------------------------------------------------------|-------------------------------------------|--------------------------------|----------------------------------------------------------------------------------------------------|--|--|
|   | <b>□ Availa</b>                                                                                                    | ble att                                   | ributes                        |                                                                                                    |  |  |
|   | Descri                                                                                                    | otion                                     |                                |                                                                                                    |  |  |
|   | Default<br>Deman                                                                                                    | stock<br>d time                           |                                | (Item Revision)                                                                                      |  |  |
|   | Descrip<br>Descrip<br>Descrip<br>Descrip<br>Descrip                                                                                                    | otion<br>otion<br>otion<br>otion<br>otion | Current<br>Current<br>Enterpri | Primary Bill Of Material)<br>Primary Item Process)<br>se Item)<br>vision)<br>use Location Extension) |  |  |
|   | DFI Identification number<br>DFI number qualifier<br>Dimensional UM<br>Discount lost last year<br>Discount lost last year (alternate currency)<br>Discount lost last year (local currency) |                                           |                                |                                                                                                    |  |  |
|   | All                                                                                                    | By Ob                                     | ject                           |                                                                                                    |  |  |

Soloctod attributos

- When you see the same field listed multiple times in the view, it means that the same field name exists in multiple records
  - The field name with no parenthesis means that it's coming from the primary file
    - The example to the right is from the Item Warehouse (Balance) record, there is no 'Description' field in that record, but, if there were, it would be displayed without anything following in parethesis
  - The file name in parenthesis after the field name is showing the file name that the field is from

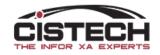

| (IP) View definition | ×                       |
|----------------------|-------------------------|
| Quantity on-hand     | Numeric (9,999,999.999) |
| Column heading       |                         |
| On-hand              |                         |
|                      | )                       |
| 3 ¢ Number of de     | ecimals to display      |
| Rounding method      | Half adjust 🗸 🗸         |
| Content              | Value                   |
| Presentation width   | 12                      |
| Column statistics    | (none) ~                |
| Scheme               | (Same as view) 🗸 🕅      |
| Presentation Qu      | ick change              |
| Continue Cance       | el Help                 |

- When adding a field to the view you can change the:
  - Column Heading
    - NOTE: changing the column heading does not change the field description, it only changes the label for the column in the view
    - If you want a 2 or 3 line Column Heading, hold Ctrl and press Enter to go to the next line
  - Number of decimals
    - NOTE: change the decimals does not affect the data only the number of decimals in the view
  - Width of the field
    - To fit more fields on the screen, you may want to change the width of the fields. The default number is the number of characters in the field definition which is displayed in the upper right

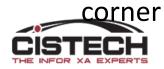

| (IP) View definition                | ×                       |  |  |  |  |  |
|-------------------------------------|-------------------------|--|--|--|--|--|
| Quantity allocated (customer orders | •                       |  |  |  |  |  |
|                                     | Numeric (9,999,999.999) |  |  |  |  |  |
| Column heading                      |                         |  |  |  |  |  |
| CO Alloc                            |                         |  |  |  |  |  |
|                                     |                         |  |  |  |  |  |
| 0                                   |                         |  |  |  |  |  |
| Rounding method                     | Half adjust $\vee$      |  |  |  |  |  |
| Content                             | Value                   |  |  |  |  |  |
| Presentation width                  | 6                       |  |  |  |  |  |
| Column statistics                   | (none) ~                |  |  |  |  |  |
| Scheme                              | (none)                  |  |  |  |  |  |
|                                     | Count                   |  |  |  |  |  |
| Presentation Qu                     | Total                   |  |  |  |  |  |
|                                     | Average                 |  |  |  |  |  |
| Continue Cance                      | Minimum                 |  |  |  |  |  |
| outink 20                           | Maximum                 |  |  |  |  |  |

#### Column Statistics

- For numeric fields, there are 6 options that can be selected (only 1 can be selected for a column)
  - No statistic
  - Count the number of records (also available for Alpha-Numeric fields)
  - Sum the values in the column
  - Calculate an average
  - Show the lowest number (minimum)
  - Show the highest number (maximum)
- If you select a statistic and it doesn't display at the bottom of the column, click 'File' then 'Calculate Column Statistics' from the list

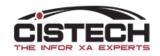

| (IP) View definition        | ×                  |
|-----------------------------|--------------------|
| Stocking UM (Item Revision) | Character (2A      |
| Column heading              |                    |
| Stk UM                      |                    |
| Display value in r          | nixed case         |
| Content                     | Value ~            |
| Presentation width          | Value<br>Alias     |
| Column statistics           | Both               |
| Scheme                      | (Same as view) 🗸 🕅 |
| Presentation Qu             | ick change         |
| Continue Cance              | el Help            |

- When adding a field that is a code file (i.e. Item Class) you can specify that, for the view, you want the:
  - VALUE 4 character code
  - ALIAS description of the code
  - BOTH both value and alias
- There are also XA defined fields (Item Type) that provide the same options

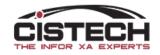

#### Sample List with new view

infor (IP) Item Warehouses

- 0

 $\times$ 

#### File Display Maintain Customize Navigation Help

| Nhs 🗠 | Item 🗠 | Description             | Stk UM    | On-h      | and MO Qty | PO Qty | CO Alloc | MO Alloc | On-hand \$    |  |
|-------|--------|-------------------------|-----------|-----------|------------|--------|----------|----------|---------------|--|
|       | 1100   | Processor, 166 Mhz      | EA = Each | 9,990     |            | 0      | 4        | 0        | 3,327,703.96  |  |
|       | 1100OC | Stepping Stones         | EA = Each | 1,000,000 |            | ő      | 0        | ő        | 0.00          |  |
|       | 1101   | PROCESSOR, 200          | EA = Each | 772.      |            | ő      | 14       | ő        | 347,850.46    |  |
|       | 1101OC | Concrete                | EA = Each |           | 00 00      | ő      |          | ő        | 0.00          |  |
|       | 1102   | PROCESSOR, 200          | EA = Each | 913       |            | Ő      | 4        | Ő        | 647,064.56    |  |
|       | 1102OC | SAND                    | EA = Each |           | 00 00      | Ő      | o<br>O   | Ő        | 0.00          |  |
|       | 1103   | PROCESSOR, 3XC          | EA = Each | 813       |            | Ō      | Ō        | Ō        | 619,713.31    |  |
| Ì     | 1104   | SPEAKERS                | EA = Each | 16,225    |            | 900    | 516      | Ō        | 1,025,582.25  |  |
| Ì     | 1105   | MOUSE                   | EA = Each | 7,670     |            | 0      | 135      | Ō        | 91,963.30     |  |
| 1     | 1106   | KEYBOARD                | EA = Each | 9,983     |            | 0      | 32       | 0        | 313,965.35    |  |
| 1     | 1107   | KEYBOARD ERGO           | EA = Each | 14,885    |            | 0      | 702      | 0        | 530,650.25    |  |
| 1     | 1108   | MOUSE ERGO              | EA = Each |           | 000 000    | 0      | 11       | 0        | 1,057.05      |  |
| 1     | 1109   | MOUSE PAD               | EA = Each | 49,980    | 000 000    | 0      | 0        | 0        | 49,980.00     |  |
| 1     | 1110   | SOFTWARE, WIN 95        | EA = Each | 1,000     | 000 000    | 0      | 0        | 0        | 29,000.00     |  |
| 1     | 1111   | SOFTWARE, WIN 98        | EA = Each | 10,000    | 000 000    | 0      | 0        | 0        | 890,000.00    |  |
| 1     | 1112   | SOFTWARE, WIN NT CLIENT | EA = Each | 20,000    | 000 000    | 0      | 0        | 0        | 5,980,000.00  |  |
| 1     | 1113   | SOFTWARE, WIN NT SERVER | EA = Each | 10,000    | 000 0      | 0      | 0        | 0        | 10,990,000.00 |  |
| 1     | 1114   | PROCESSOR, 4XC          | EA = Each | 10,000    | 000 0      | 0      | 0        | 0        | 7,622,550.00  |  |
| 1     | 1115   | PROCESSOR, 45X          | EA = Each | 10,000.   | 000 000    | 0      | 0        | 0        | 7,622,550.00  |  |
| 1     | 1200   | MOTHERBOARD, Type I     | EA = Each | 9,995.    | 000 000    | 0      | 5        | 0        | 1,971,698.66  |  |

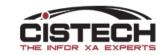

# Subsets

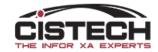

## Creating a Subset

- Subsets limit the ROWS of data to be included.
- They are similar to a filter in Excel or a 'Select Records' statement in a query
- The actions to create a subset are similar to the actions to create a view
- There can be multiple fields in a subset joined by either 'And' or 'Or'
  - Using the 'Or' option means that you are starting over.
    - For example, if I wanted all records in warehouse 1 with a quantity on hand for Item Classes A or B, my statement would read
      - Warehouse = 1
      - And Quantity on hand not equal to 0
      - And Item Class = A
      - OR Warehouse = 1
      - And Quantity on Hand not equal to 0
      - And Item Class = B
    - For those of you who are trying to tell me now that I could have used a list in the Item Class field, I'm aware of that but trying to make a point about how to use an 'Or' statement

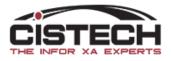

| <sup>infor</sup> (IP)                                                                                                    | Item Wa                                                                                                    | rehouse Si                                                                                      | ubsets                            |  | × |
|----------------------------------------------------------------------------------------------------|----------------------------------------------------------------------------------------------------|-------------------------------------------------------------------------------------------------|-----------------------------------|--|---|
| Item                                                                                                    | Warehouse Subs                                                                                                    | ets                                                                                             |                                   |  |   |
| (n<br><sup>4</sup> 1 <sup>4</sup> Bl<br><sup>4</sup> 1 <sup>4</sup> B\<br><sup>4</sup> 1 <sup>4</sup> C(<br><sup>4</sup> 1 <sup>4</sup> C) | Products<br>/ Item<br>OGS<br>vcle count                                                                                                    | class                                                                                           |                                   |  |   |
| ######################################                                                                                                    | as planning<br>as planning<br>last planning<br>last planning<br>cluded in r<br>force Load<br>em Class N<br>em Classes<br>ems betwee<br>ad Time T<br>aster level<br>anner<br>anning ord<br>anning wa<br>urchase Le | et change  <br>1P3<br>between<br>en<br>est<br>items<br>lers not revi<br>rehouse itel<br>ad Time | idations<br>(ceptions<br>planning |  |   |
| All                                                                                                    | Public                                                                                                    | Private                                                                                         | Favorites                         |  |   |
| Cont                                                                                                    | inue                                                                                                    | Cancel                                                                                          | Help                              |  |   |

- The same rules that were explained about views work the same way with subsets
  - Double clicking on 'New' at the top of the list starts a new subset
  - Highlighting an existing view and clicking on the create button on the right side will copy the existing view and allow you to make additions, changes or deletes then assign a new name

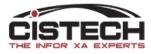

| <sup>infor</sup> (IP) Edit Item Wareh                                                                                                    | ouse Subse   | et         |        |    |        |          | - | ×        |
|----------------------------------------------------------------------------------------------------|--------------|------------|--------|----|--------|----------|---|----------|
| Item Warehouse Subset                                                                                                    |              | <b>.</b> . |        |    |        | <b>o</b> |   |          |
| Name                                                                                                    |              | Domain     |        |    |        | Security |   | _        |
| (temporary)                                                                                                    |              | *** Public | 2      |    | $\sim$ | (none)   |   | VE       |
| Subset Properties                                                                                                    | olumn statis | tice       |        |    |        |          |   |          |
|                                                                                                    | Jumn statis  | ucs        |        |    |        |          |   |          |
| Print options                                                                                                    |              |            |        |    |        |          |   |          |
| Statistics                                                                                                    |              |            |        |    |        |          |   |          |
| Blank lines before                                                                                                    | 0            |            |        |    |        |          |   |          |
| Message                                                                                                    |              |            |        |    |        |          |   |          |
| Scheme                                                                                                    | (none)       |            |        |    |        |          |   | ~ 🕱      |
| Available attributes     Description     10 Character     1099 recipient (derived)     1st subdivision emptv     20 Characters     2nd subdivision emptv     3rd subdivision emptv     4th subdivision emptv     4th subdivision     4th subdivision     4th subdivision | Revision Pu  | rch        |        |    |        |          |   | ~ #      |
| Selected attributes                                                                                                    |              |            |        |    |        |          |   |          |
| Desc Relati                                                                                                    | Oper Pr      | om         |        |    |        |          |   | \$<br>\$ |
|                                                                                                    |              |            |        |    |        |          |   |          |
| Save Save as                                                                                                    | Ap           | oply       | Cancel | He | lp     |          |   |          |

• Fields in the 'Available Attributes' section are selected as criteria for the various filters

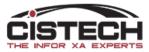

| (IP) Subset definition             | ×                                                                         |
|------------------------------------|---------------------------------------------------------------------------|
|                                    | Character (3A)                                                            |
| Relational operator<br>Containment | Operand type <ul> <li>Constant value <ul> <li>List</li> </ul> </li> </ul> |
| Inequality                         | Field value   Range                                                       |
| Equal                              | Value                                                                     |
| ◯ Not equal                        | Prompt for value Preference                                               |
|                                    |                                                                           |
| Logical operator                   |                                                                           |
| And Or                             |                                                                           |
| Continue Cancel                    | Help                                                                      |

- There are multiple 'cards' on the left side of the window to choose from:
  - Equality
  - Inequality (greater than/less than)
  - Containment (contains, begins, ends)
- Operand Type defines
  - Single value
  - Multiple values (list)
  - Range
  - Field Value select a field from a list
- Value is the information in the record that is being matched
  - Prompt for value will display a pop up window
  - Preference will use the setting in your preferences

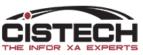

| (PG) Subset definition       | ×                       |
|------------------------------|-------------------------|
| Transaction date             | Date (mm/dd/yyyy)       |
| Relational operator          | Operand type            |
| Equality                     | Constant value     List |
| Inequality<br>O Greater than | Field value Range       |
| Greater or equal             | Value                   |
|                              | (specific date) V / /   |
| Less than                    | (specific date)         |
| Less or equal                | -2 years<br>-1 year     |
|                              | -11 months              |
|                              | -10 months              |
| [                            | 9 months<br>-8 months   |
| Logical operator             | -7 months               |
| And     Or                   |                         |
|                              |                         |
| Continue Cancel              | Help                    |

- Using date fields
  - Typically use the 'Inequality' card to select greater or less than to get a range of dates
  - Instead of entering a specific date that you have to constantly change, select a value from a range of -2 years to +2 years
  - As the date on the iSeries/AS400 changes, so will the date in your subset

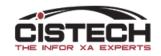

| (IP) Subset definition |                             | ×                 |
|------------------------|-----------------------------|-------------------|
| Date of last usage     |                             | Data (mm/dd/ana)  |
| Relational operator    | Operand type                | Date (mm/dd/yyyy) |
| Equality               | O Constant value            | ◯List             |
| Equal                  | ◯ Field value               | Range             |
| ◯ Not equal            | Range                       |                   |
|                        | (specific range)            | $\sim$            |
|                        | (specific range)            | <u>^</u>          |
|                        | (last year)                 |                   |
|                        | (last quarter)              |                   |
|                        | (last month)<br>(last week) |                   |
|                        | (current week)              |                   |
| Logical operator       | (current month)             |                   |
| ● And ○ Or             | (current quarter)           | ~                 |
|                        |                             |                   |
| Continue Cancel        | Help                        |                   |

- If the option for 'Range' of dates is selected, the pull down options for the range can provide the same automatic update of date ranges
- If you want to enter the date range manually each time you apply the subset, use the 'Inequality' tab
  - Select 'Greater Than or Equal' and check 'Prompt for value'
  - Then add the same date field with 'Less than or equal' and check 'Prompt for value'
  - Each time the subset is applied, the date range window will be displayed

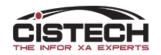

#### List with Subset of 'WHSE = 1 & QTY NE 0'

#### <sup>infor</sup> (IP) Item Warehouses

#### File Display Maintain Customize Navigation Help

#### Conf Pre... 🗸 Whs 1 w... 🗸 🛤 🖪 🖉 🖉 🥔 📹 🗅 🦯 🦽 🖬 🕺 🗞 👬 👬 🛱 🛤 🕅 🏶 🖀 🖼 🖓 🎕 🖓 💐 🌺 🦉

#### Item Warehouses

| Whs 🖄 | i Item 🗠        | Description                    | Stk UM       | On-hand       | MO Qty | PO Qty | CO Alloc | MO Alloc | On-hand \$    |
|-------|-----------------|--------------------------------|--------------|---------------|--------|--------|----------|----------|---------------|
| 1     | AABALLY         | AABALLY                        | EA = Each    | 3,963.000     | Ō      | Ō      | 0        | 0        | 0.00          |
| 1     | ABALLY          | ABALLY                         | EA = Each    | 100.000       | 0      | 0      | 0        | 0        | 0.00          |
| 1     | AFXMD           | AF/X BODY                      | EA = Each    | -1.000        | 0      | 0      | 0        | 0        | -85.00        |
| 1     | AFX01CL         | '64-'72 BODY GM DISC CONV(LA)  | EA = Each    | 1.000         | 0      | 0      | 0        | 0        | 166.82        |
| 1     | B-AFXCL         | AFX FRONT CONV                 | EA = Each    | 21.000        | 0      | 0      | 0        | 0        | 54.60         |
| 1     | FFB6926         | OM-LFT FRNT POW DISC BRAKE     | EA = Each    | 21.000        | 0      | 0      | 0        | 0        | 210.00        |
| 1     | FFB6929         | OM-RIGHT FRONT POW DISC BR     | EA = Each    | 21.000        | 0      | 0      | 0        | 0        | 420.00        |
| 1     | FMC6701         | OM-REAR MSTR CYL, LINE SQU     | EA = Each    | 21.000        | 0      | 0      | 0        | 0        | 21.00         |
| 1     | FPV6701         | OM MSTR CYL TO PROP.VALVE      | EA = Each    | 21.000        | 0      | 0      | 0        | 0        | 21.00         |
| 1     | FPV6903         | OM PROPOR.VALVE TO DIST B      | EA = Each    | 21.000        | 0      | 0      | 0        | 0        | 21.00         |
| 1     | MPA302          | MPA302                         | EA = Each    | 9,999,999.999 | 0      | 0      | 0        | 0        | 0.00          |
| 1     | NPY8222DKSILFUM | Yarn 8222 Dark Silver 2000/fz  | LB = Pounds  | 10.000        | 0      | 0      | 9        | 0        | 0.00          |
| 1     | SLX120PWC       | SLX 120HP POLARIS MARINE PWC   | EA = Each    | 40.000        | 0      | 0      | 0        | 0        | 0.00          |
| 1     | SN1000          | Serial Number Item             | EA = Each    | 106.000       | 0      | 0      | 0        | 0        | 0.00          |
| 1     | VS30.63AB       | Vista Shag Dk Silver Action Bk | SY = Sq Yard | 6,493.330     | 0      | 0      | 0        | 0        | 0.00          |
| 1     | 055553          | Socle Saillie P17 IP44 16A ACH | EA = Each    | -1.000        | 0      | 0      | 0        | 0        | -21.00        |
| 1     | 1000            | PC, 166 MHZ, DESKTOP           | EA = Each    | 106.000       | 121    | 0      | 237      | 0        | 67,502.11     |
| 1     | 1000OC          | BRICKS                         | EA = Each    | 10,000.000    | 0      | 0      | 0        | 0        | 0.00          |
| 1     | 1001            | PC, 900 MHZ, DESKTOP           | EA = Each    | 14,710.000    | 0      | 0      | 178      | 0        | 14,932,536.56 |
| 1     | 1002            | PC, 266 MHZ, DESKTOP           | EA = Each    | 10,000.000    | 0      | 0      | 30       | 0        | 13,555,682.50 |
| 1     | 1003            | PC, 300 MHZ, DESKTOP           | EA = Each    | 10,009.000    | 0      | 0      | 0        | 0        | 14,103,679.40 |
| 1     | 1006            | PC ASSY                        | EA = Each    | 20,000.000    | 0      | 0      | 0        | 0        | 0.00          |
| 1     | 1100            | Processor, 166 Mhz             | EA = Each    | 9,990.000     | 0      | 0      | 4        | 0        | 3,327,703.96  |
| 1     | 1100OC          | Stepping Stones                | EA = Each    | 1,000,000.000 | 0      | 0      | 0        | 0        | 0.00          |
| 1     | 1101            | PROCESSOR, 200                 | EA = Each    | 772.000       | 0      | 0      | 14       | 0        | 347,850.46    |
| 1     | 1102            | PROCESSOR, 200                 | EA = Each    | 913.000       | 0      | 0      | 4        | 0        | 647,064.56    |
| 1     | 1103            | PROCESSOR, 3XC                 | EA = Each    | 813.000       | 0      | 0      | 0        | 0        | 619,713.31    |
| 1     | 1104            | SPEAKERS                       | EA = Each    | 16,225.000    | 0      | 900    | 516      | 0        | 1,025,582.25  |

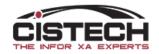

### **Temporary Subset**

#### <sup>infor</sup> (IP) Item Warehouses

File Display Maintain Customize Navigation Help

### 

| Whs 🖉 | 🖞 ltem 🛆       | I  | Deceniation |                      | Stk UM    |
|-------|----------------|----|-------------|----------------------|-----------|
| 1     | AABALLY        | Cı | ustomize >  | Column               | EA = Ea   |
| 1     | ABALLY         | C+ | atistics    |                      | EA = Ea   |
| 1     | AFXMD          | 51 | ausucs      | Subset criteria      | EA = Ea   |
| 1     | AFX01CL        | •  | 64-'72 BOI  | DT GMI DISC CONV(LA  | ) EA = Ea |
| 1     | <b>B-AFXCL</b> | 1  | AFX FRON    | T CONV               | EA = Ea   |
| 1     | FFB6926        |    | OM-LFT FF   | RNT POW DISC BRAKE   | E EA = Ea |
| 1     | FFB6929        |    | OM-RIGHT    | FRONT POW DISC BF    | R EA = Ea |
| 1     | FMC6701        |    | OM-REAR     | MSTR CYL, LINE SQU   | EA = Ea   |
| 1     | FPV6701        |    | OM MSTR     | CYL TO PROP.VALVE    | EA = Ea   |
| 1     | FPV6903        |    | OM PROPO    | DR.VALVE TO DIST B   | EA = Ea   |
| 1     | MPA302         | I  | MPA302      |                      | EA = Ea   |
| 4     | NDV000001/CI   |    | / 0000      | Daal/ Cilvaa 2000/4- |           |

- If you right click on the column heading you will have an option to create a temporary subset for that column
  - The 'Selection Criteria' card will be displayed to allow for Equal, Inequality or Containment
- If you use a Temporary Subset, hold the 'CTRL' key and press 'Z' (i.e. undo) to return to the original subset

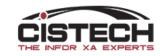

# Sorts

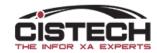

### Sorts

- Any field can be used to sort the list with
- In the title of the column, the sort fields will have a triangle with a number in the sort fields
  - If the triangle is pointing up, it is an 'ascending' sort
  - If the triangle is pointing down, it is a 'descending' sort
  - The number in the triangle will designate the first sort field, second sort field, etc.
- You can hover the mouse over the 'Locate' button 🔝 and the sort fields will be displayed

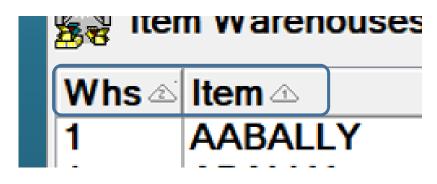

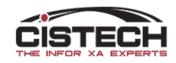

### Creating Sorts

| <sup>infor</sup> (IP)                                            | Item War                   | ehouse Sorts                | . —      |   | ×      |
|------------------------------------------------------------------|----------------------------|-----------------------------|----------|---|--------|
| Be Item                                                          | Warehouse Sorts            |                             |          |   |        |
| Des                                                              | cription<br>ew)<br>etault) |                             |          |   |        |
| <sup>1</sup> 1 <sup>1</sup> C(<br><sup>1</sup> 1 <sup>1</sup> Pl | onsolidated<br>anner, ware | Balance Repo<br>bouse, item | ort      |   | Ĩ      |
|                                                                  |                            |                             |          |   | ×<br>® |
|                                                                  |                            |                             |          |   |        |
|                                                                  |                            |                             |          |   |        |
|                                                                  |                            |                             |          |   |        |
|                                                                  |                            |                             |          |   |        |
|                                                                  |                            |                             |          |   |        |
| All                                                              | Public                     | Private F                   | avorites | ; |        |
| Conti                                                            | nue Ca                     | ncel He                     | lp       |   |        |

 Again, same process as views and subsets

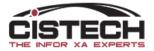

### Creating Sorts

| <sup>infor</sup> (IP) Edit Item Wa                                                                                                    | rehouse Sort                                                                                               |        | —                  |   | ×          |
|----------------------------------------------------------------------------------------------------|----------------------------------------------------------------------------------------------------|--------|--------------------|---|------------|
| ttem Warehouse Sort Name (temporary)                                                                                                    | Domain<br><sup>1</sup> 4 <sup>1</sup> Public                                                               | ~      | Security<br>(none) |   | ~ <b>E</b> |
| Available attributes                                                                                                    |                                                                                                    |        |                    |   |            |
| Description<br>Implementation statu<br>In-transit on-hand qu<br>Include inventory bal<br>Incoming in-transit o<br>Incoming in-transit to<br>Inside diameter<br>Inspect on receipt (<br>Inventory code (Iter<br>Inventory status) | iantity (calculated)<br>iantity allocated (ca<br>ance<br>n-hand quantity<br>tal quantity<br>Item Revision) |        |                    |   | ^ #A       |
| Item<br>Item (Current Base                                                                                                    | rv Item Process)<br>Cost)                                                                                  |        |                    |   | ~          |
|                                                                                                    |                                                                                                    |        |                    |   |            |
| Description Sort se                                                                                                    | eque   Subtotals                                                                                           |        |                    |   |            |
| Save Save                                                                                                    | as Apply                                                                                                   | Cancel | Help               | ) |            |

- Multiple fields can be selected for a sort
- The order of the fields in the 'Selected Attributes' section will determine the sort of the list of records

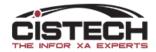

### Creating sorts

| (IP) Sort definition | ×               |
|----------------------|-----------------|
| Item                 | Character (15A) |
| Sort sequence        |                 |
| Ascending            |                 |
| Print options        |                 |
| Subtotals            |                 |
| Blank lines before   | 0               |
| Message              | Item: &item&    |
| Scheme               | (default)       |
| Blank lines after    | 0               |
| Page break after     |                 |
| Continue Cano        | el Help         |

- Select 'Acending' or 'Descending' for the field
- Can insert 'Sub-Totals' which are used when exporting the list to Excel

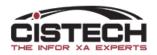

### **Creating Sorts**

<sup>infor</sup> (IP) Item Warehouses

#### <u>File Display Maintain Customize Navigation Help</u>

### Conf Pre... Whs 1 w... A E Image: Conf Pre... Image: Conf Pre...

| 🔋 Ite | m Warehouses    | Locate                        |        |              |               |        |        |          |          |               |
|-------|-----------------|-------------------------------|--------|--------------|---------------|--------|--------|----------|----------|---------------|
| Whs 🖄 | Item 🗠          | D∈Sort: (default)             |        | Stk UM       | On-hand       | MO Qty | PO Qty | CO Alloc | MO Alloc | On-hand \$    |
| 1     | AABALLY         | A/ Item Ascending             |        | EA = Each    | 3,963.000     | Ő      | Ó      | 0        | 0        | 0.00          |
| 1     | ABALLY          | AE Warehouse Ascending        |        | EA = Each    | 100.000       | 0      | 0      | 0        | 0        | 0.00          |
|       | AFXMD           | AF/X BODY                     |        | EA = Each    | -1.000        | 0      | 0      | 0        | 0        | -85.00        |
|       | AFX01CL         | '64-'72 BODY GM DISC CON      | IV(LA) | EA = Each    | 1.000         | 0      | 0      | 0        | 0        | 166.82        |
| 1     | B-AFXCL         | AFX FRONT CONV                | . ,    | EA = Each    | 21.000        | 0      | 0      | 0        | 0        | 54.60         |
|       | FFB6926         | <b>OM-LFT FRNT POW DISC B</b> | RAKE   | EA = Each    | 21.000        | 0      | 0      | 0        | 0        | 210.00        |
|       | FFB6929         | OM-RIGHT FRONT POW DIS        | SC BR  | EA = Each    | 21.000        | 0      | 0      | 0        | 0        | 420.00        |
|       | FMC6701         | <b>OM-REAR MSTR CYL, LINE</b> | SQU    | EA = Each    | 21.000        | 0      | 0      | 0        | 0        | 21.00         |
|       | FPV6701         | OM MSTR CYL TO PROP.V         | ALVE   | EA = Each    | 21.000        | 0      | 0      | 0        | 0        | 21.00         |
|       | FPV6903         | OM PROPOR.VALVE TO DIS        | ST B   | EA = Each    | 21.000        | 0      | 0      | 0        | 0        | 21.00         |
|       | MPA302          | MPA302                        |        | EA = Each    | 9,999,999.999 | 0      | 0      | 0        | 0        | 0.00          |
|       | NPY8222DKSILFUM | Yarn 8222 Dark Silver 2000/f  | z      | LB = Pounds  | 10.000        | 0      | 0      | 9        | 0        | 0.00          |
|       | SLX120PWC       | SLX 120HP POLARIS MARIN       |        | EA = Each    | 40.000        | 0      | 0      | 0        | 0        | 0.0           |
|       | SN1000          | Serial Number Item            |        | EA = Each    | 106.000       | 0      | 0      | 0        | 0        | 0.00          |
|       | VS30.63AB       | Vista Shag Dk Silver Action E | Bk     | SY = Sq Yard | 6,493.330     | 0      | 0      | 0        | 0        | 0.0           |
|       | 055553          | Socle Saillie P17 IP44 16A A  | СН     | EA = Each    | -1.000        | 0      | 0      | 0        | 0        | -21.0         |
|       | 1000            | PC, 166 MHZ, DESKTOP          |        | EA = Each    | 106.000       | 121    | 0      | 237      | 0        | 67,502.1      |
|       | 1000OC          | BRICKS                        |        | EA = Each    | 10,000.000    | 0      | 0      | 0        | 0        | 0.0           |
|       | 1001            | PC, 900 MHZ, DESKTOP          |        | EA = Each    | 14,710.000    | 0      | 0      | 178      | 0        | 14,932,536.5  |
|       | 1002            | PC, 266 MHZ, DESKTOP          |        | EA = Each    | 10,000.000    | 0      | 0      | 30       | 0        | 13,555,682.50 |
|       | 1003            | PC, 300 MHZ, DESKTOP          |        | EA = Each    | 10,009.000    | 0      | 0      | 0        | 0        | 14,103,679.40 |
|       | 1006            | PCASSY                        |        | EA = Each    | 20,000.000    | 0      | 0      | 0        | 0        | 0.00          |
|       | 1100            | Processor, 166 Mhz            |        | EA = Each    | 9,990.000     | 0      | 0      | 4        | 0        | 3,327,703.96  |
|       | 1100OC          | Stepping Stones               |        | EA = Each    | 1,000,000.000 | 0      | 0      | 0        | 0        | 0.00          |
|       | 1101            | PROCESSOR, 200                |        | EA = Each    | 772.000       | 0      | 0      | 14       | 0        | 347,850.46    |
|       | 1102            | PROCESSOR, 200                |        | EA = Each    | 913.000       | 0      | 0      | 4        | 0        | 647,064.56    |
|       | 1103            | PROCESSOR, 3XC                |        | EA = Each    | 813.000       | 0      | 0      | 0        | 0        | 619,713.31    |
|       | 1104            | SPEAKERS                      |        | EA = Each    | 16,225.000    | 0      | 900    | 516      | 0        | 1,025,582.2   |
|       | 1105            | MOUSE                         |        | EA = Each    | 7,670.000     | 0      | 0      | 135      | 0        | 91,963.30     |
|       | 1106            | KEYBOARD                      |        | EA = Each    | 9,983.000     | 0      | 0      | 32       | 0        | 313,965.35    |
| i     | 1107            | KEYBOARD ERGO                 |        | EA = Each    | 14,885.000    | 0      | 0      | 702      | 0        | 530,650.25    |
| 1     | 1108            | MOUSE ERGO                    |        | EA = Each    | 81.000        | 0      | 0      | 11       | 0        | 1,057.05      |
| i i   | 1109            | MOUSE PAD                     |        | EA = Each    | 49,980.000    | 0      | 0      | 0        | 0        | 49,980.00     |

If you hover the mouse over the 'Locate' button the sort fields will be displayed

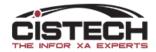

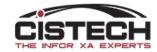

- This option is, in my opinion, the most underused and biggest contributor to efficiency in PowerLink
- Setting favorites in views & subsets will limit the options shown when using the pull down window to select the view/subset to apply
- All views/subsets can still be accessed to use one that is not flagged as a favorite

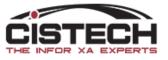

| inter (IP) Item Warehouse V                                                                                                    | 'iews                  | _        |   | ×            |
|----------------------------------------------------------------------------------------------------|------------------------|----------|---|--------------|
| Item Warehouse View                                                                                                    | S                      |          |   |              |
| Description                                                                                                    |                        |          |   |              |
| (new)<br><sup>1</sup> <sup>1</sup> (ROP Parms<br><sup>1</sup> <sup>1</sup> COGS                                                                                                    |                        |          |   |              |
| Conf Presen                                                                                                    | tation                 |          |   |              |
| <sup>1</sup> Costs<br><sup>1</sup> <sup>1</sup> Forecast                                                                                                    |                        |          |   | $\mathbf{x}$ |
| General                                                                                                    |                        |          |   |              |
| <sup>1</sup> <sup>1</sup> <sup>1</sup> <sup>1</sup> <sup>1</sup> General (Alt<br><sup>1</sup> <sup>1</sup> <sup>1</sup> <sup>1</sup> Item/Whse/S<br><sup>1</sup> <sup>1</sup> <sup>1</sup> Planning<br><sup>1</sup> <sup>1</sup> <sup>1</sup> Profit |                        |          |   |              |
| <sup>1</sup> Purchase Le<br><sup>1</sup> Replication<br><sup>1</sup> Slow Moving<br><sup>1</sup> Warehouse                                                                                                    | ad Time<br>I Inventory |          |   |              |
| All Public                                                                                                    | Private                | Favorite | S |              |
| Continue Can                                                                                                    | cel Hel                | р        |   |              |

- Select the views/subsets that you want to flag as a favorite by holding down the 'Ctrl' key and clicking on the options
- Click on the 'Favorite' button 🖄
- The gold star will appear to the left of the options selected as favorites
- To remove an option as a favorite, click on the 'Remove Favorite' button

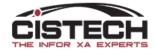

### • Before

#### 🔤 (IP) Item Warehouses

### File Display Maintain Customize Naviga

| General ~     | (all rec | or ~  | 🙀 📉 60' 阿 🚙 |
|---------------|----------|-------|-------------|
| COGS          | ehouses  | ;     |             |
| Conf Present  |          | Whs 🖄 | Planner     |
| Costs         |          | CBP   | 200         |
| Forecast      |          | CBP   | 0           |
| General       |          | CBP   | 0           |
| General (Alt) |          | AUS   | 0           |
| Item/Whse/S   |          | CAM   | 0           |
| Planning      |          | 1     | 0           |
| Profit        |          | ΔUS   | 513         |
| Purchase Lea  |          |       |             |
| Replication   |          |       |             |
| Slow Moving   |          |       |             |
| Warehouse     |          |       |             |

### • After

#### infor (IP) Item Warehouses

### File Display Maintain Customize Naviga

| General ~             | (all rec | or ~  | 🙀 📉 60' 🔛 🚑 |  |  |  |
|-----------------------|----------|-------|-------------|--|--|--|
| Conf Present<br>Costs |          |       |             |  |  |  |
| General               |          | Whs 🖄 | Planner     |  |  |  |
| Purchase Lea          |          | CBP   | 200         |  |  |  |
| (all definitions      |          | CBP   | 0           |  |  |  |
| 403 01023             |          | CBP   | 0           |  |  |  |
| AAA                   |          | AUS   | 0           |  |  |  |
| AABALLY               |          | CAM   | 0           |  |  |  |
| AABALLY               |          | 1     | 0           |  |  |  |
| ∆∆∩19<br><            |          | ΔUS   | 513         |  |  |  |

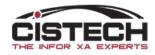

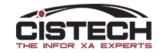

| ile Display                                                                                                | Mai                                                                                              | ntain Customize Navigation H                                                                                                    | lelp                             |                                                                                                    |                                                                |
|----------------------------------------------------------------------------------------------------|--------------------------------------------------------------------------------------------------|----------------------------------------------------------------------------------------------------|----------------------------------|----------------------------------------------------------------------------------------------------|----------------------------------------------------------------|
| General<br>Purchas<br>Order △                                                                              |                                                                                                  | Create<br>Change<br>Quick Change<br>Delete                                                                                                  | Insert<br>Delete                 | <mark>⊗ \$ 6 1 1 2 2 2 2 2 2 5 2 2 2 5 2 2 2 2 2 2 2</mark>                                                                               | 0                                                              |
| PADRIAN<br>P100002<br>P000001<br>P000501<br>P000509<br>P000534<br>P000625<br>P000626<br>P000627<br>P000628 | 1<br>●<br>●<br>●<br>●<br>●<br>●<br>●<br>●<br>●<br>●<br>●<br>●<br>●<br>●<br>●<br>●<br>●<br>●<br>● | Copy<br>Cancel<br>Activate<br>Change Replication Settings<br>Normal Close<br>Force Close<br>Receive Complete<br>Undo Close<br>Vendor Accept |                                  | Supply<br>Supply<br>oration<br>Supply<br>Supply<br>Jetal Fabrication - Tampa<br>Supply Int'l<br>Jetal Fabrication - Tampa<br>Supply Int'l | 60<br>60<br>60<br>60<br>60<br>60<br>60<br>60<br>60<br>60<br>60 |
| P000629<br>P000630<br>P000631<br>P000632<br>P000633                                                        | R<br>1<br>1<br>1<br>1                                                                            | Mass Force Close<br>Mass Change<br>Mass Change Comments<br>Mass Delete                                                                      |                                  | Supply<br>Metal Fabrication - Tampa<br>Supply<br>Supply                                                                                   | 60<br>60<br>60<br>60<br>60                                     |
| P000634<br>P000635<br>P000636                                                                              | 2<br>2<br>8                                                                                      | Buyer options<br>Vendor options<br>Warehouse Address options                                                                                | ><br>><br>>                      | Supply<br>Supply<br>Supply<br>Supply                                                                                                    | 60<br>60<br>60                                                 |
| P000637<br>P000639                                                                                         |                                                                                                  | Templates                                                                                                    | >                                | Create Templates                                                                                                    | 50<br>50                                                       |
| P000640<br>P000641<br>P000643<br>P000645                                                                   |                                                                                                  | 107650                                                                                                    | Americas<br>Americas<br>Americas |                                                                                                    | 50<br>50<br>50                                                 |

- Templates are used when you create, change or copy information
- Use of templates will reduce keystrokes and help insure data accuracy
- Used for MO's, PO's & CO's in addition to items, item warehouses, etc.

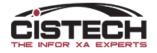

| (IP) Template definition        | ×                        |
|---------------------------------|--------------------------|
| Bill-to address 1               | 01 (05 4)                |
|                                 | Character (35A)          |
| Usage                           |                          |
| Provide default value only      | $\sim$                   |
| Prompt for value only           |                          |
| Provide default value only      |                          |
| Prompt for value and provide of | default value            |
|                                 |                          |
| Prompt options                  |                          |
| Position cursor                 |                          |
| 0 🗘 Number of indents           |                          |
| Label                           | <b>Bill-to address 1</b> |
| Content                         | Value                    |
| Visual control                  | Entry field V            |
| Continue Cancel Help            |                          |

• 3 'Usage' options when creating a template:

### • Prompt for value only

- Adds the field to the card with no default value
- Prompt for value and provide default value
  - Add the field to the card
  - Shows the default value which can be changed
- Provide default value only
  - Will add the default value to the field without displaying the field on the card
- Options
  - Retain previous value
    - Leaves the information from the last added order or record in the field
  - Position cursor
    - Designates the active field when adding a record

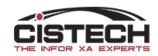

| infor (IP) Edit Purchase Order Create                                                                                            | e Template                                       |                            | _                      |             |
|----------------------------------------------------------------------------------------------------|--------------------------------------------------|----------------------------|------------------------|-------------|
|                                                                                                    |                                                  |                            |                        |             |
| Purchase Order Create Template                                                                                                   | Domain                                           | Secu                       | rity                   |             |
| (temporary)                                                                                                    | *# Public                                        | √ (none                    |                        | VE          |
| Options                                                                                                    |                                                  |                            |                        |             |
| Card file (system default)                                                                                                    | $\sim$ Initial ca                                | ard (system defau          | ult)                   | ×           |
| Return here to create another                                                                                                    | Preview before create Foc                        | us navigation styl         | le (application        | preference) |
|                                                                                                    |                                                  |                            |                        |             |
| Available attributes                                                                                                    |                                                  |                            |                        |             |
| Description<br>Free on board description<br>Freight charge<br>Freight nature<br>Freight tax class<br>Freight tax ransaction type |                                                  |                            |                        | ^ #         |
| Freidht unit<br>Hold from print<br>IFM approver<br>Include item quantities (derived)<br>Maintenance control<br>Notes method      |                                                  |                            |                        | ~           |
| All By Object                                                                                                    |                                                  |                            |                        |             |
| Selected attributes                                                                                                    |                                                  |                            |                        |             |
| Description Labe                                                                                                    | el Default value                                 | Prompt C                   | ursor Retain           | Indents     |
| Order Orde<br>Buver Buve                                                                                                    | r                                                | Yes N<br>Yes N             | o Yes<br>o Yes         | 0           |
| Vendor Vend<br>Warehouse Ware<br>Bill-to address 1 Bill-to                                                                       | ehouse                                           | Yes No<br>Yes No<br>Yes No | o Yes<br>o Yes<br>o No |             |
| Ship-to address 1 Ship-<br>FOB FOB                                                                                               | b address 1 998<br>-to address 1 999<br>OUR DOCK | No No                      | o Yes<br>o Yes         |             |
|                                                                                                    |                                                  |                            |                        |             |
|                                                                                                    |                                                  |                            |                        |             |
|                                                                                                    |                                                  |                            |                        |             |
| Save Save as A                                                                                                    | pply Cancel                                      | Help                       |                        |             |

- Can define the card file and initial card to be displayed when using the template
- Can check/un-check 'Return here to create another' and 'Preview before create'
- In the 'Selected Attributes' section, fields with a check to the left are the fields that will be shown on the create window

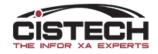

# **Object Preferences**

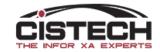

## Setting Object preferences

- Can right click on any object the main card file to set personal preferences
- Can also use (from the menu bar) 'Customize' then select 'Preferences'
- Preferences are designed to make you more efficient when working in PowerLink/XA and are the most underused options in PowerLink/XA

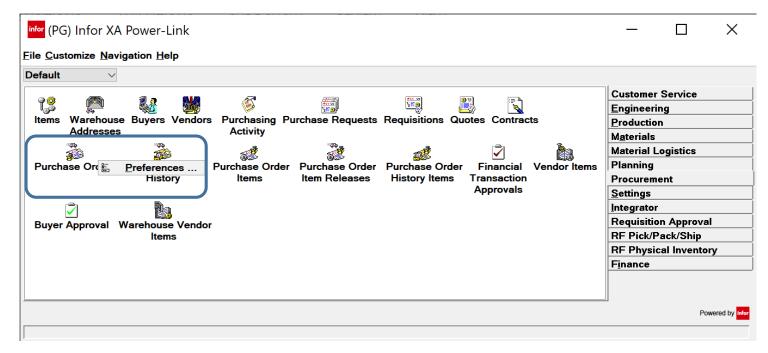

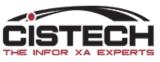

### **Object Preferences - General**

| <sup>infor</sup> (IP) Purchase Order Preferences     | ×         |
|------------------------------------------------------|-----------|
| Defaults                                             | General   |
| Buyer (public preference) ~                          | Workspace |
| Warehouse (public preference)                        | List      |
| (public preference)                                  | Card File |
|                                                      | Template  |
| Options                                              | Find      |
| Flag changes as revisions (public preference) $\vee$ | Broadcast |
| Receive Complete<br>Template (last used)             |           |
| Continue Cancel Help                                 |           |

- Sets default values for specific fields
- Options will change depending on the file

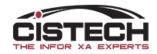

## **Object Preferences - Workspace**

| <sup>infor</sup> (IP) Purchase | Order Preferences   |      | ×                                                                          |
|--------------------------------|---------------------|------|----------------------------------------------------------------------------|
|                                | (public preference) | ✓ ⊑  | General<br>Workspace<br>List<br>Card File<br>Template<br>Find<br>Broadcast |
| Continue                       | Cancel H            | lelp |                                                                            |

- Workspaces define multiple values for a file:
  - View
  - Subset
  - Sort
  - Toolbar
- Useful to prevent having to select each individually

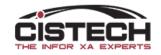

## **Object Preferences - List**

| Initial view       (public preference)       Initial subset       General         Initial sort       (public preference)       Initial sort       Workspace         Open action       (public preference)       Initial sort       Card File <alt> open action       (public preference)       Initial sort         <ctrl> open action       (public preference)       Broadcast</ctrl></alt> | <sup>nfor</sup> (IP) Purchase O                                          | der Preferences                                                                                                    | ×                                                  |
|----------------------------------------------------------------------------------------------------|--------------------------------------------------------------------------|----------------------------------------------------------------------------------------------------|----------------------------------------------------|
|                                                                                                    | Initial subset<br>Initial sort<br>Open action<br><alt> open action</alt> | (public preference)<br>(public preference)<br>(public preference) | Workspace<br>List<br>Card File<br>Template<br>Find |

- List options determine the view, subset and sort to use when you open the object
- Open Actions are used when you double click on a record in the list
  - 3 options for open
    - Double click only
    - Hold the 'Alt' key while double clicking on the record
    - Hold the 'Ctrl' key while double clicking

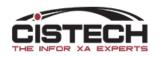

## Object Preferences – Card File

| <sup>infor</sup> (IP) Purchase                 | Order Preferences                                                 |                                      |                        | ×                                                                          |
|------------------------------------------------|-------------------------------------------------------------------|--------------------------------------|------------------------|----------------------------------------------------------------------------|
| Initial selection<br>Initial card<br>Tab style | (public preference)<br>(public preference)<br>(public preference) | <ul> <li>✓ 倒</li> <li>✓ E</li> </ul> | Power-Link<br>Net-Link | General<br>Workspace<br>List<br>Card File<br>Template<br>Find<br>Broadcast |
| Continue                                       | Cancel                                                            | Help                                 |                        |                                                                            |

- Initial Selection
  - Sets the default card file to be used when opening/double clicking on a record in the list
- Initial Card
  - Determines which card should be the active card when the card file opens
- Tab Style
  - Sets the position of the tabs in the card file

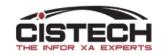

### **Object Preferences - Template**

| infor (IP) Purchase Order Preferences | ×               |
|---------------------------------------|-----------------|
| Create template                       | <u>G</u> eneral |
| -                                     | Workspace       |
|                                       | List            |
| Copy template                         | Card File       |
| (public preference) V                 | Template        |
| Change template                       | Find            |
|                                       | Broadcast       |
| (public preference) V                 |                 |
|                                       |                 |
|                                       |                 |
|                                       |                 |
|                                       |                 |
|                                       |                 |
|                                       |                 |
|                                       |                 |
| Continue Cancel Help                  |                 |
|                                       |                 |

- Sets the default template for each action:
  - Create
  - Copy
  - Change

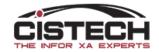

### Object Preferences – Searc Searc

| inf | • <mark>•</mark> (IP) Purchase | e Order Preferences                                               | 5    |   | ×                                                                                  |
|-----|--------------------------------|-------------------------------------------------------------------|------|---|------------------------------------------------------------------------------------|
|     | View<br>Subset<br>Sort         | (public preference)<br>(public preference)<br>(public preference) |      |   | <u>G</u> eneral<br>Workspace<br>List<br>Card File<br>Template<br>Find<br>Broadcast |
| _   | <                              |                                                                   |      | > |                                                                                    |
|     | Continue                       | Cancel                                                            | Help |   |                                                                                    |
| 1   |                                |                                                                   |      |   |                                                                                    |

- When using the 'Search' button
  - Sets the View, Subset and Sort for the records that are displayed

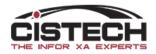

## **Object Preferences - Broadcast**

| Infor (IP) Purchase Order Prefe                                                           | erences               |        | ×                                          |
|-------------------------------------------------------------------------------------------|-----------------------|--------|--------------------------------------------|
| Use public preference                                                                     | Broadcast             |        | <u>G</u> eneral<br>Workspace<br>List       |
| Buyer<br>Purchase Order Extension<br>Purchase Order Totals<br>Vendor<br>Warehouse Ship-to | Purchase Order     >> | ^      | Card File<br>Template<br>Find<br>Broadcast |
| < >                                                                                       | <                     | ×<br>> |                                            |
| Continue Cancel                                                                           | Help                  |        |                                            |

- Broadcast/receive is used when defining a 'Work Bench'
- Preference setting defines the files that will be used to broadcast
- NOTE: if you set up a broadcast/receive option between 2 lists and, when clicking on a second record, the 'Receive' display isn't updating, check your preferences
  - Uncheck the 'Use Public Preference' option
  - Select all the files in the 'Do Not Broadcast' box
  - Add them to the 'Broadcast' list

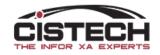

# Shortcut Keys

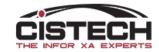

## Shortcut keys

- Control (CTRL) + Z: Undo
  - Useful when using prompted or temporary subsets; goes back to the previous subset
- Control + C: *Copy* 
  - Copies a value to a field even if it's copied from another file (i.e. Excel) or a field on an attribute card
- Control + V: Paste
  - Inserts the copied value into a field
- Control + Y: *Re-display prompt* 
  - If using a subset (either temporary or saved) with a 'Prompt' field, will re-display the pop-up to allow for a different value
- Control + L or Control + F: Locate/Find
  - Jump to a value in a list
  - Only the fields that are used in the Sort will be displayed when using the Locate/Find shortcut

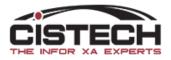

## Control (CTRL) + Z: Undo

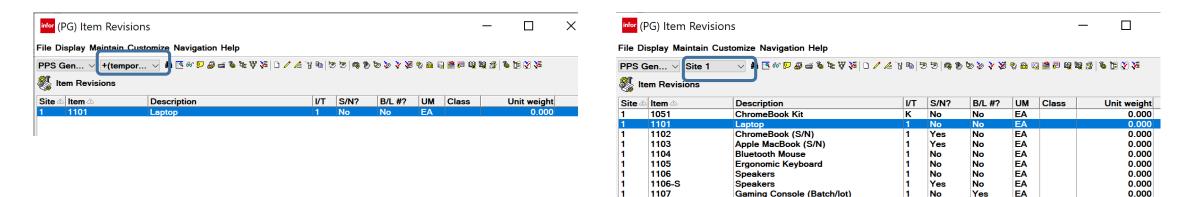

- Right Click on 'Item' then 'Customize' and 'Subset Criteria' creates a 'Temporary Subset'
- Control + Z will take you back to the previous subset that was being used

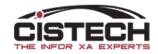

### Control + C: Copy

- Highlight a value in a field then press Control + C to copy that value
- In the example below, the description of the item is being copied

| efault                   | 🔽 🏳 🖉 🖆 📽 🖉 🌾 🖓 🗘 🖊 🖄 🖄 🧐 🏵 💆 | ) 🗣 🕅 🕼 👘 🖓 🛠 🖴 🖓 🎇 🖓 🖓 🖗 🖓 | ¥.        |                               |
|--------------------------|-------------------------------|-----------------------------|-----------|-------------------------------|
| 1101 Laptop S            | ite: 1 PPS Site Rev: Alt:     |                             |           |                               |
| ltem                     | 1101 🗟                        | Physical Characteristics    |           | <u>G</u> eneral               |
| Description              | Laptop 📭                      | Stocking UM                 | EA = EACH | <u>E</u> ngineering           |
| tem type                 | 1 - Accombly V                | Clocking Om                 |           | Procurement                   |
| nventory code            | Inventory V                   | Unit weight                 | 0.000     | Inventory                     |
|                          |                               | Weight UM                   | EA = EACH | <u>S</u> ales                 |
| tem class                | (blank)                       | Supplementary weight        | 0.0000    | <u>C</u> osts<br>Translations |
| /alue class              |                               | Supplementary weight UM     | (blank)   |                               |
| Department               |                               | Unit volume                 | 0.000     |                               |
| tem accounting class     |                               | Volume UM                   | (blank)   |                               |
|                          |                               | Specific gravity            | 0.0000    |                               |
| Stocking UM              | EA = EACH                     |                             |           |                               |
| Default inventory status | s Q 📓                         | <                           | >         |                               |
|                          |                               |                             |           | _                             |
| Carrying rate            | .000                          | Engineering Characteristics |           |                               |
| Country of origin        | (blank)                       | ✓ Implementation status (A  | LL) 🔍 🖳   |                               |
| tem bitmap or icon       |                               | Drawing number              |           |                               |
| MRO item                 |                               | Assemblies where-used 0     |           |                               |
| Effective from date      | 01/01/1940                    |                             |           |                               |
| Effective to date        |                               |                             |           |                               |
|                          | Current                       |                             |           |                               |
|                          |                               |                             |           |                               |
|                          |                               | <                           | >         |                               |
|                          |                               | Jr                          |           |                               |

### Control + V: Paste

- When using Attribute Cards, right clicking on a value (Item Number in the print screen below) will display an option to copy to clipboard
- Then, using the Locate button **I**, use Control + V to paste in the number

| fault<br>1101 Laptop Si                                                                                                    | ✓  ▷  Ø  ▲  ७  ♥ te: 1 PPS Site                                                   | [월 □ / ▲ 김 ʰ (중 중 ) @ 중 (영)<br>Rev: Alt:                                                                                                    | >>>>> >>>>>>>>>>>>>>>>>>>>>>>>>>>>>>>>                                             | 2 11 <i>3</i>   12 14 19 19 19 19 19                                                             | 2 <b>3</b> 4                                           |                                                                               |
|----------------------------------------------------------------------------------------------------|-----------------------------------------------------------------------------------|----------------------------------------------------------------------------------------------------|------------------------------------------------------------------------------------|--------------------------------------------------------------------------------------------------|--------------------------------------------------------|-------------------------------------------------------------------------------|
| orm<br>escription<br>entrype<br>ventory code<br>erm class<br>alue class<br>alue class<br>appartment<br>erm accounting class<br>cocking UM<br>efault inventory status<br>arrying rate | 1 = Josephiny<br>(blank)<br>(blank)<br>(blank)<br>(blank)<br>(blank)<br>EA = EACH | Physical C aracteristics<br>clipboard U<br>Unit weight<br>Weight UM<br>Supplementary weight UM<br>Unit volume<br>Volume UM<br>Specific gravity | EA = EACH<br>0.000<br>EA = EACH<br>0.0000<br>(blank)<br>0.000<br>(blank)<br>0.0000 | Height<br>Length<br>Width<br>Inside diameter<br>Outside diameter<br>Dimensional UM<br>Shape code | 0.000<br>0.000<br>0.000<br>0.000<br>(blank)<br>(blank) | General<br>Engineeri<br>Procurem<br>Inventory<br>Sales<br>Costs<br>Translatio |
| ountry of origin<br>am bitmap or icon<br>RO item<br>fective from date<br>fective to date                                                                                             | (blank)<br>(blank)<br>No<br>01/01/1940<br>(blank)<br>Current                      |                                                                                                    | ank) Type                                                                          | ured item Not confi<br>(none)<br>vel code 0                                                      | gured                                                  |                                                                               |

| (PG) Locate Item Revision | ×    |
|---------------------------|------|
|                           | Q 🗞  |
| Site 1<br>Revision        |      |
| Continue Undo Cancel H    | Help |

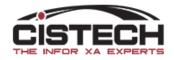

## Control + Y: *Re-display prompt*

 If you're using a Subset that has a 'Prompt for Value' field in it, Control + Y will re-display the Prompt window without having to re-select the subset

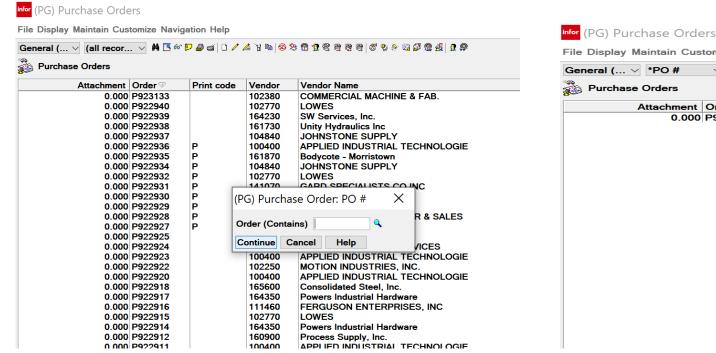

File Display Maintain Customize Navigation Help

### 🤍 🗰 💽 🖉 🚄 🗅 🥖 🚈 🎖 🖷 🕺 🎗 📾 🖉 🛠 🗟 😹 🖉 🌮 🖓 💭 🏭 🎜 👧

| Attachment ( | Order 🗸 | Print code | Vendor | Vendor Name |
|--------------|---------|------------|--------|-------------|
| 0.000        | P922907 |            | 102770 | LOWES       |

| (PG) Purchase Order: PO #   | × |
|-----------------------------|---|
| Order (Contains)            | • |
| Append to active subset: PO | # |
| Continue Cancel Help        |   |

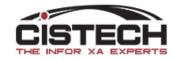

## Control + L or Control + F: Locate/Find

- Clicking on the 'Locate' button
- OR using Control + L (Locate)
- OR using Control + F (Find) will bring up a window asking for criteria to locate/find the record
- NOTE: The sort being used on the list determines the fields displayed in the locate/find prompt

| (PG) Loca | ate Item Revision | $\times$ |
|-----------|-------------------|----------|
| Item      | <b>%</b>          |          |
| Site      | 1 🔍 🛋             |          |
| Revision  | ٩                 |          |
| Continue  | Undo Cancel Help  |          |

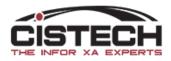

## Conclusion

- PowerLink gets it's name from the 'Power' options available throughout the application
- Topics for the next presentation 'The Power of PowerLink Part 2'
  - Cards
  - Card Files
  - Workbenches
  - Workspaces
  - Presentation Schemes
  - Quick change

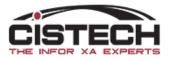